# **Smartfleet**

The Pool Vehicle Booking Module

Pool Car User

**Help Guide** 

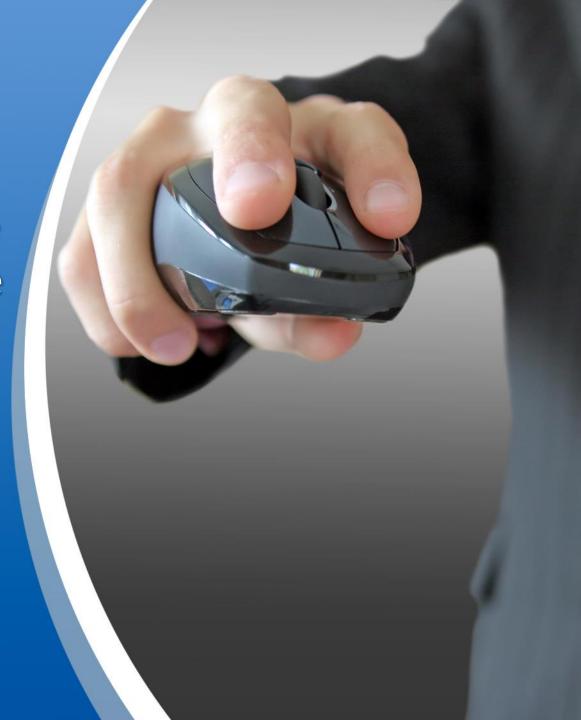

# **Table of Contents**

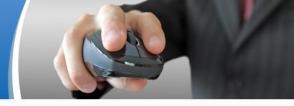

| 1 | The Vehicle Booking Tab – Drop Down Menu Functions | page 3  |
|---|----------------------------------------------------|---------|
| 2 | Manage Bookings                                    | page 5  |
|   | 2a. The Vehicle Booking List                       | page 6  |
|   | 2b. The Vehice Booking Calendar                    | page 7  |
|   | 2c. The Employee Booking Calendar                  | page 8  |
|   | 2d. The Booking Vehicle Availability Schedule      | page 9  |
| 3 | My Profile Tab                                     | page 10 |
| 4 | How to make a Booking for Myself                   | page 12 |
| 5 | "How To" Guide of Tasks                            | page 16 |
|   | 5a. How to Search for a Booking                    | page 17 |
|   | 5b. How to Edit/Cancel a Booking                   | page 18 |
|   | 5c. How to check Vehicle Availability              | page 19 |
|   | 5d. How to Book an Assigned Vehicle                | page 20 |
|   | 5e. The Recurring Booking Function                 | page 21 |

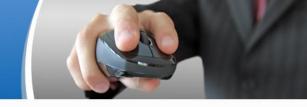

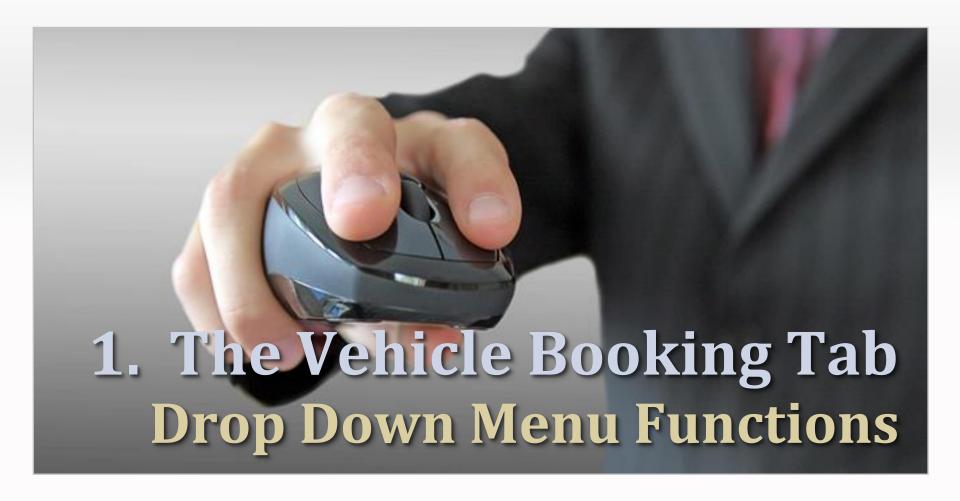

# 1. The Vehicle Booking Tab

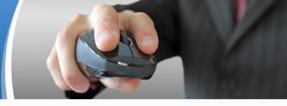

| Vehicle Booking   My Profile              |                                                                                                    |          |       |  |               |  |
|-------------------------------------------|----------------------------------------------------------------------------------------------------|----------|-------|--|---------------|--|
| Customer Vehicle Booking M                | /ehicle Booking List<br>/ehicle Booking Calendar<br>Employee Booking Calendar<br>Booking Vehicle Availability Schedule |          |       |  | <b>⋓</b> Help |  |
| Submitted - Awaiting Authorisati          | tion: None                                                                                                    | <u>e</u> |       |  |               |  |
| Authorised - Awaiting Allocation          | n: None                                                                                                    | <u>e</u> |       |  |               |  |
| Confirmed - Vehicle Allocated:            | None                                                                                                    | <u>e</u> |       |  |               |  |
| Booking Search: Search By: Booking Number | Search value:                                                                                                    | Search   |       |  |               |  |
| Calendar Shortcuts:                       |                                                                                                    |          |       |  |               |  |
| Employee Calendar                         | Vehicle Calendar                                                                                                    |          |       |  |               |  |
| Booking Shortcut:                         |                                                                                                    |          |       |  |               |  |
| Create Booking                            |                                                                                                    | [For My  | self] |  |               |  |

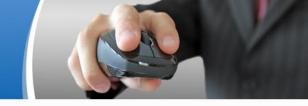

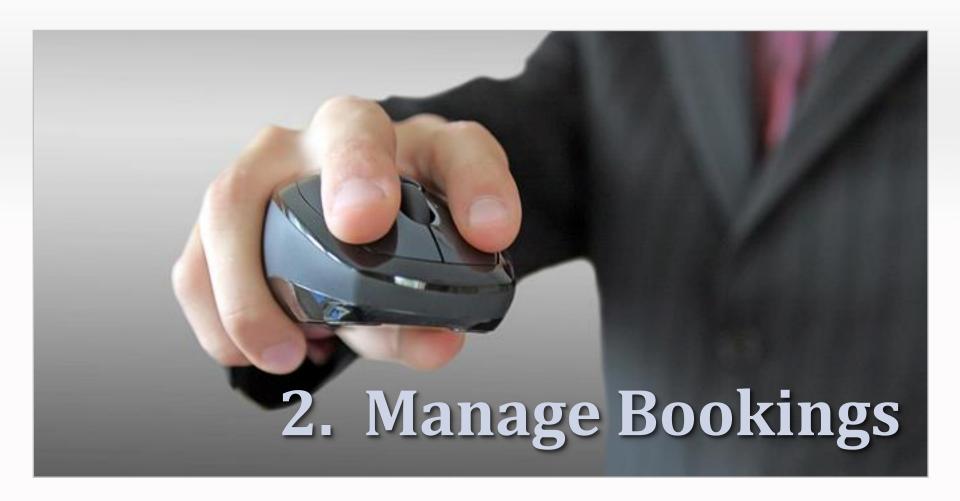

## 2a. The Vehicle Booking List

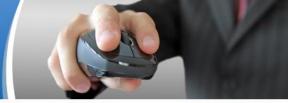

Vehicle Booking Tab

Manage Bookings Vehicle Booking List

This screen allows Users to search and view current and past bookings based on the booking status.

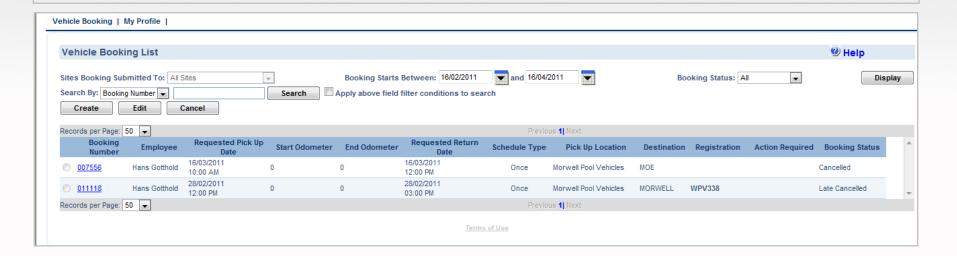

#### 2b. The Vehicle Booking Calendar

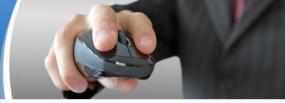

Vehicle Booking Tab

Manage Bookings Vehicle Booking Calendar

• This screen allows Users to search for all pool vehicles based on vehicle site. The calendar can be displayed in daily view, 5 day view, 7 day view or monthly view. The calendar display also includes a full description of the vehicle, vehicle registration numbers. Pool Car Users with an assigned vehicle can book their own vehicle using the calendar feature.

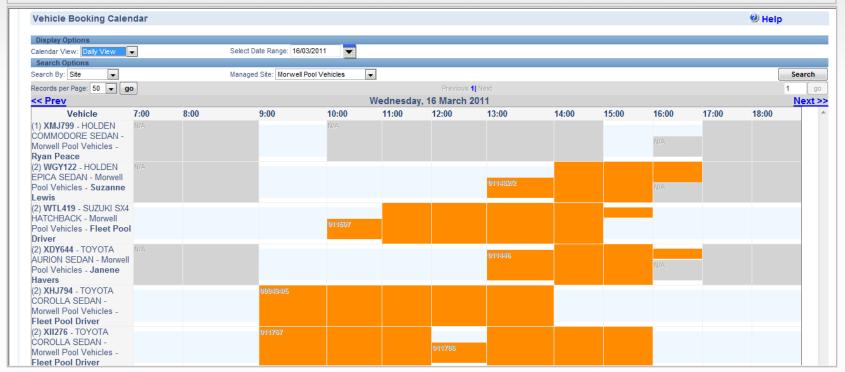

#### 2c. The Employee Booking Calendar

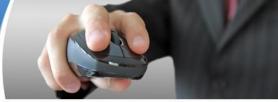

Vehicle Booking Tab

Manage Bookings Employee Booking Calendar

• This screen allows Users quick access to the vehicle Booking screen to create a booking. The calendar can be displayed in daily view, 5 day view, 7 day view or monthly view. The calendar display also includes the registration number of the vehicle booked and the destinations.

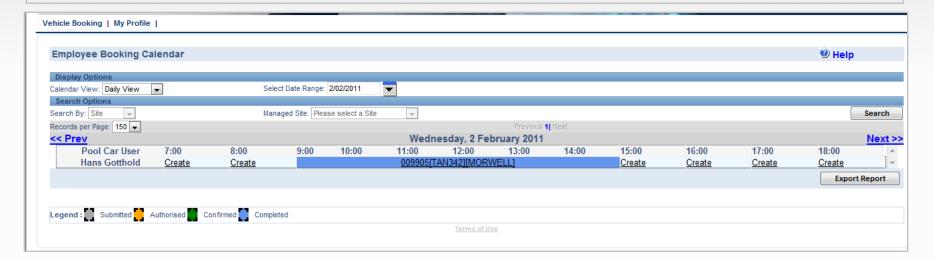

# 2d. The Booking Vehicle Availability Schedule

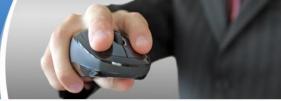

Vehicle Booking Tab

Manage Bookings Booking Vehicle Availability Schedule

This screen provides the User with the total number of vehicles available based on site, date and time

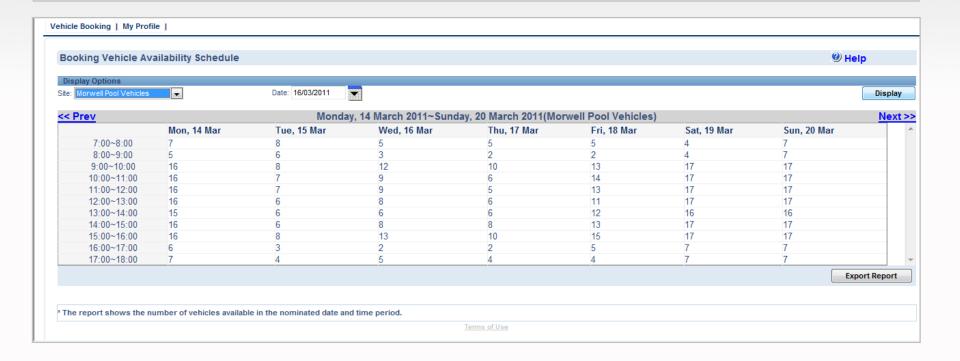

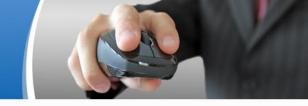

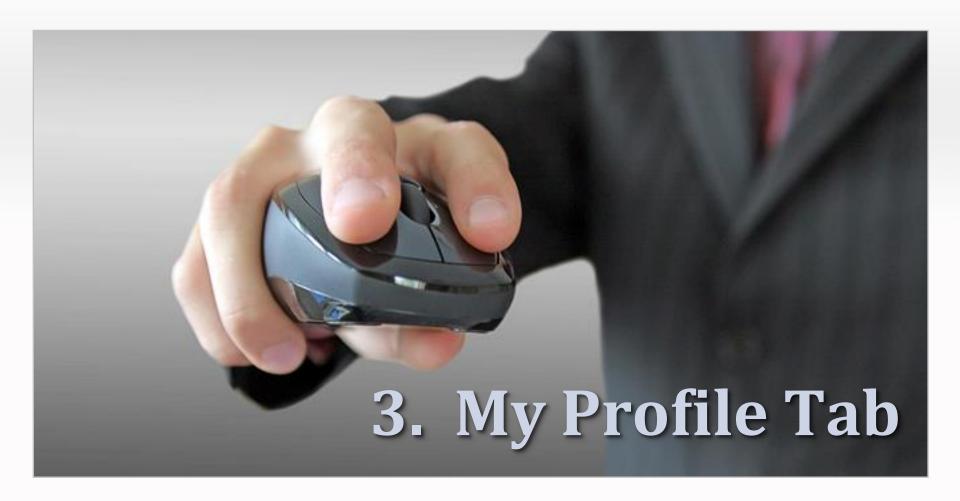

#### 3. My Profile Tab

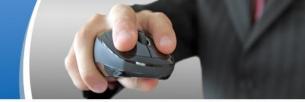

This screen allows users to update personal details, including username and password.

| er Info:                |                                                                                         |
|-------------------------|-----------------------------------------------------------------------------------------|
| at titlo;               |                                                                                         |
|                         |                                                                                         |
| Personnel Info:         |                                                                                         |
| Username(*):            | hans                                                                                    |
|                         | The username can be 2-50 characters from a-z,A-Z, numbers, dash(-) or Single quote ('). |
| First Name(*):          | Hans                                                                                    |
| Last Name(*):           | Gotthold                                                                                |
| Employee ID:            | 103758                                                                                  |
|                         | Fleet/Projects officer                                                                  |
| Start/End Date:         |                                                                                         |
| Assigned Business Unit: | Facilities, Fleet & Sourcing                                                            |
| Booking Cost Centre:    | 605.03                                                                                  |
| Roles:                  |                                                                                         |
| Have Vehicle Assigned   |                                                                                         |
| Garaging Rights:        |                                                                                         |
|                         | Yes                                                                                     |
| Driver Licence Info:    |                                                                                         |
| Driver Licence:         | 031191799                                                                               |
| State of issue:         | VIC •                                                                                   |
| Licence class:          | MC w multi-combination                                                                  |
| Licence conditions:     | <u> </u>                                                                                |
| Licence Expire Date:    | 02/11/2011                                                                              |
| Contact Info:           |                                                                                         |
|                         |                                                                                         |
| Phone:                  | 03 - 51365424                                                                           |
| Fax:                    |                                                                                         |
| Mobile:                 | 0409147086                                                                              |
| E-Mail(*):              |                                                                                         |
| Address(*):             |                                                                                         |
| Street(*):              | 81-83 Buckley St                                                                        |
| Suburb(*):              | MORWELL                                                                                 |
| State(*):               | VIC PostCode(*): 3840                                                                   |
| Postal Address:         | Same as Above Address                                                                   |
|                         | (If not, Please enter Postal Address below)                                             |
| Street(*):              | 81-83 Buckley St                                                                        |
| Suburb(*):              | MORWELL                                                                                 |
| State(*):               | VIC v PostCode(*): 3840                                                                 |
| Password Confirm:       | (Current Password is required to change User Profile)                                   |
| Current Password(*):    | Courses a source of required to change oder Freihe)                                     |
| Current Password(*).    | (Please enter New Password if you want to change it.)                                   |
|                         | ( read only read read read read read read read read                                     |
| New Password:           | The password must contain 6-16 characters (max length 16) and is case sensitive.        |
| Confirm New Password:   | The page that must contain only am accels (max length to) and is case sensitive.        |
| Continui New Password.  |                                                                                         |
|                         |                                                                                         |
|                         |                                                                                         |

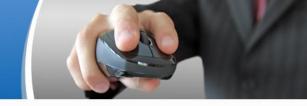

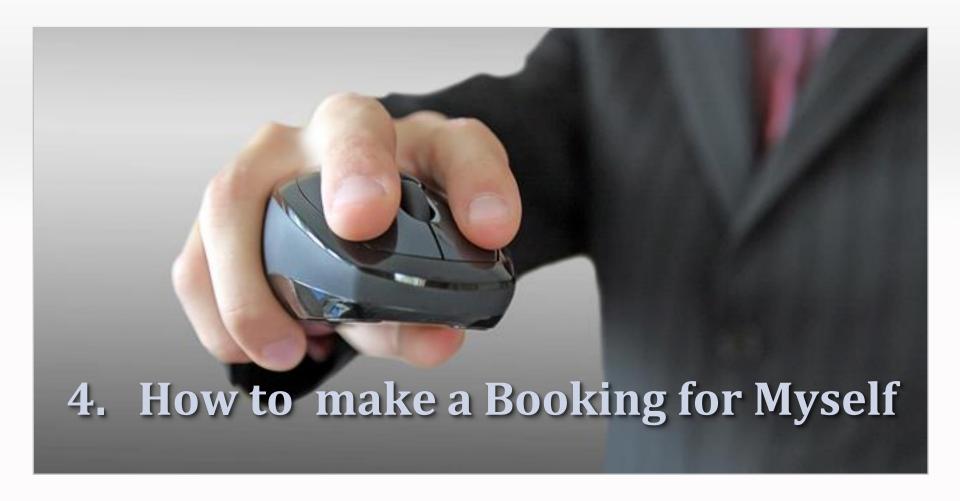

#### 4. How to make a booking for Myself

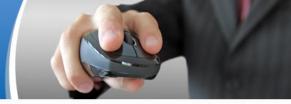

- Under the Booking Shortcut on the homepage click onto the [For Myself] link against Create Booking
- 2. This will take you to the **Booking** screen
- 3. Select the **Type of Vehicle Required** or leave the default at "Any"
- 4. Select the vehicle **Cylinder Number** or leave the default at "Any"
- 5. Select the vehicle **Transmission Type** or leave the default at "Any"
- 6. Nominate the **Pick Up Time** and date
- 7. Nominate the **Return Time** and date
- 8. Select the desired **Pick Up** location
- 9. Select the **Destination** from the destination options. If your destination is one other than the options provided, select the Others option and then type in your destination details in the boxes provided
- **10**. Select the Purpose of the journey from the **Purpose of Journey** options. If the purpose is on other than the options provided, select the Other Purposes option and type in the Purpose in the box provided

Cont.....

#### 4. How to make a booking for Myself

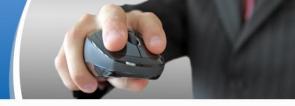

- 11. Select if the is to be a recurring booking Yes or No
- 12. If it is to be a **Recurring Booking** select Yes. A pop-up screen will appear. Select whether this will be a daily, weekly or monthly recurrence then select the relative recurrence details. Next select the starting and end date/period of the occurrences. Then click on the **OK** button.
- 13. Select the **number of passengers**, if any other than the driver. Separate names with a comma.
- 14. Type in any additional comments/requirements in the box under Comments/Special Requirements
- 15. Click onto the **Submit** button
- 16. Once you Submit the booking a **Booking Result** page will appear outlining a summary of the booking

## **The Booking Screen**

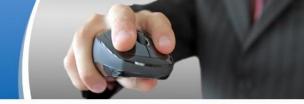

| 5.7                                                                                                    |                                       |                   |  |  |  |  |  |
|----------------------------------------------------------------------------------------------------|---------------------------------------|-------------------|--|--|--|--|--|
| Journey Details:                                                                                                    |                                       | _                 |  |  |  |  |  |
| New Booking For:                                                                                                    | Wendy Meesen                          |                   |  |  |  |  |  |
| Booking Type:                                                                                                    | Vehicle Booking                       |                   |  |  |  |  |  |
| Type of Vehicle Required:                                                                                                    | Any                                   |                   |  |  |  |  |  |
| Cylinder Number:                                                                                                    | Any 🕶                                 |                   |  |  |  |  |  |
| Transmission Type:                                                                                                    | Any 🔻                                 |                   |  |  |  |  |  |
| Special Equipment:                                                                                                    |                                       |                   |  |  |  |  |  |
| *Pick Up Time:                                                                                                    | Date: 17/10/2010 Time: 9 PM 😺 : 00 😺  |                   |  |  |  |  |  |
| *Return Time:                                                                                                    | Date: 17/10/2010 Time: 10 PM 💟 : 00 💟 |                   |  |  |  |  |  |
| *Pick Up Location                                                                                                    | Geelong Campus at Waurn Ponds         |                   |  |  |  |  |  |
| *Destination:                                                                                                    | Please Select                         |                   |  |  |  |  |  |
| Estimated Travel Distance:                                                                                                    |                                       |                   |  |  |  |  |  |
| *Purpose of Journey:                                                                                                    | Please Select                         |                   |  |  |  |  |  |
| A. The vehicle will be used exclusively for Business Purposes Only; B. That the log book or equivalent substantiating business usage will be kept and returned with the vehicle; C. I have read and agree to the Conditions Of Use policy below.  View Condition of Use  View Condition of Use |                                       |                   |  |  |  |  |  |
| Yes, I agree                                                                                                    | vour book                             | king is submitted |  |  |  |  |  |
| Schedule Type:  Is this a recurring booking (ie Daily, Weekly,  Monthly)?                                                                                                    | ○Yes ③ No                             | 8                 |  |  |  |  |  |
| Passengers:                                                                                                    |                                       |                   |  |  |  |  |  |
| Passenger Name(s):                                                                                                    | (Please separate names with           |                   |  |  |  |  |  |
| Authorising Officer:                                                                                                    | comma)                                |                   |  |  |  |  |  |
| Submit To:                                                                                                    | Chris Jones 🔻                         |                   |  |  |  |  |  |
| Personnel Details:                                                                                                    |                                       |                   |  |  |  |  |  |
| *Driver Name:                                                                                                    | Wendy Meesen                          |                   |  |  |  |  |  |
| Booking Cost Centre:                                                                                                    |                                       |                   |  |  |  |  |  |
| *Phone Number:                                                                                                    | 52271349                              |                   |  |  |  |  |  |
| Mobile:                                                                                                    | 0438833446                            |                   |  |  |  |  |  |
| *Email Address                                                                                                    | test@webfleet.com.cn                  |                   |  |  |  |  |  |
| Comments/Special Requirements:                                                                                                    |                                       |                   |  |  |  |  |  |
|                                                                                                    |                                       |                   |  |  |  |  |  |
|                                                                                                    |                                       | V                 |  |  |  |  |  |
|                                                                                                    | Cancel Subm                           | iit               |  |  |  |  |  |

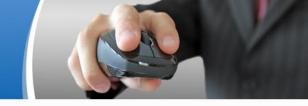

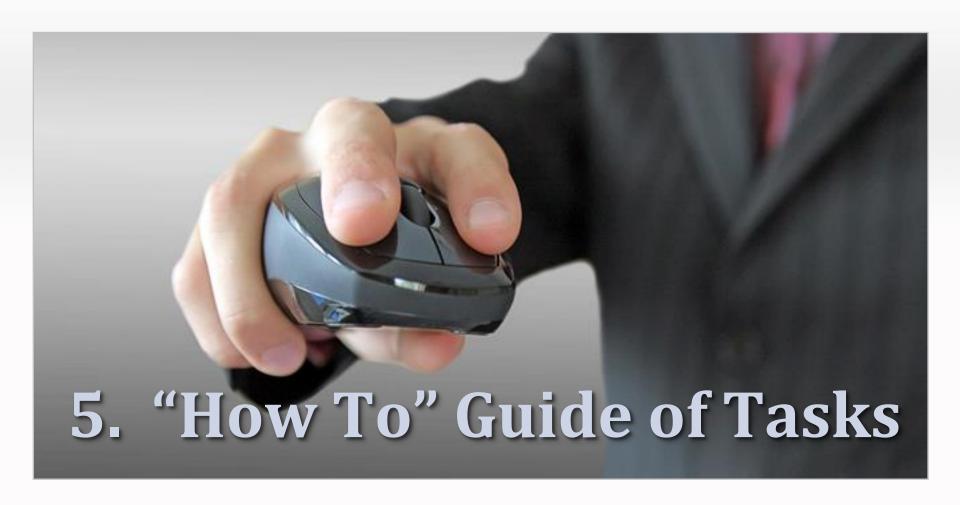

#### 5a. How to Search for a Booking

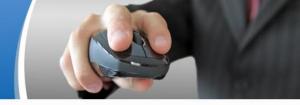

- 1. On the homepage enter the **Booking Number** into the **Search Value** field
- 2. Click onto the **Search** button
- 3. This will take you to the **Vehicle Booking List** screen
- 4. You will notice that the booking number is in the Search field, click onto the **Search** button again (this double step process has been implemented to increase the speed of the system).
- 5. This will display the booking number's details

#### 5b. How to Edit/Cancel a Booking

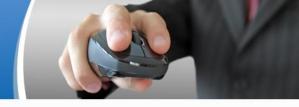

- 1. On the homepage enter the **Booking Number** into the **Search Value** field
- 2. Click onto the **Search** button
- 3. This will take you to the **Vehicle Booking List**
- 4. You will notice that the booking number is in the Search field, click onto the **Search** button again (this double step process has been implemented to increase the speed of the system).
- 5. This will display the booking number's details
- 6. Click onto the selection button alongside the booking number and then click onto either the **Edit** or **Cancel** button above
- 7. The Edit function allows users to amend **pick-up & return details**, **destination**, **purpose of journey**, and **pool car user details** (changes to user details via the Edit function here only applies to the booking submitted. To permanently change your details in the system, please use the **My Profile** tab).
- 8. Note that completed bookings cannot be cancelled

## 5c. How to check vehicle availability

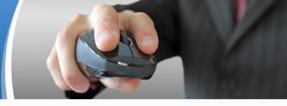

- 1. On the homepage select the **Vehicle Calendar** shortcut button
- 2. The **Vehicle Booking Calendar** allows Users to search vehicles' availability based on site, or vehicle Registration number
- 3. The information can be viewed via a daily view, 5 day view, 7 day view and monthly view.

## 5d. How to Book an Assigned Vehicle

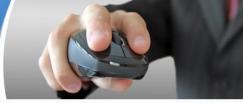

- 1. A number of assigned drivers may make their own vehicles available to the pool for a defined period of time. While the vehicle is in to pool the assigned driver can book their own vehicle
- 2. On the homepage select the **Vehicle Calendar** shortcut button
- 3. To book you assigned vehicle select your display options using the registration or site search
- 4. Click onto the **Create** link against the time you wish to book the vehicle
- 5. This will take you to the **Booking** screen

#### 5e. The Recurring Bookings Function

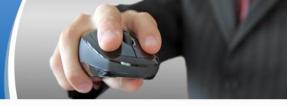

The **Recurring** booking function allows users to book a vehicle repetitively for set period of time. This function may be used to reserve a vehicle for a regular meeting (e.g., every Monday for six months, fortnightly, 10.am – 11.00am), a specific project (e.g., every day for one week ending after 5 occurrences), regular short term client visits, etc.

- 1. Under the Booking Shortcut on the homepage click onto the [For Myself] link against Create a Booking
- 2. This will take you to the **Booking** screen
- 3. Complete the booking journey details as per **Section 4** of this guide
- 4. Under **Schedule Type** select Yes for **Recurring Booking**. A pop-up screen will appear. Select whether this will be a daily, weekly or monthly recurrence then select the relative recurrence details.

**Daily:** Daily recurrence is limited to 1 day minimum and 99 maximum

- Starting on: Select the recurrence start date
- End date:
   Option 1 End after a number of occurrence
   Option 2 End by a nominated date
- Click on the **OK** button

Cont.....

#### 5e. The Recurring Bookings Function

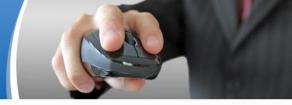

**Weekly:** Weekly recurrence is limited to 1 week minimum and 99 maximum

- Select the week day/s applicable date. Minimum is one day and Maximum is all 7 days
- End date:
   Option 1 End after "X" number of occurrences
   Option 2 End by a nominated date
- Click on the **Ok** button

**Monthly: Option 1**: Monthly recurrence allows users to book a vehicle for a nominated **Day** of **Every** "X" number of months. **Day:** Minimum is 1 day and Maximum is 31 days. **Month:** Minimum is 1 month and Maximum is 12 months

**Option 2:** Monthly recurrence allows users to book a vehicle for the nominated day of every month based on the following settings: **Day:** First, Second, Third, Forth and Last Monday, Tuesday, Wednesday, Thursday, Friday, Saturday, Sunday, Day, Weekend, Weekend Day – Of every "X" month/s. **For Example:** Every Last Thursday of every 2 months

**Starting On:** Select the recurrence start date

End Date: Option 1 – End after "X" number of occurrences Option 2 – End by a nominated date

Click on the **OK** button

- 5. Complete details as per **Section 4** of this guide
- 6. Click **Submit**